# MyLibrary からの予約方法

図書館蔵書検索システム(OPAC)の画面上から、貸出中の資料の予約ができます。

利用に際して・・・

「MyLibrary」にログインする必要があります。 ご自分のパスワードを設定していない場合は、まずパスワードを設定してください。 予約資料が利用できるようになった際、メールでのお知らせを受け取りたい場合は、 メールアドレスの設定も必要です。 パスワードやメールアドレスの設定方法がわからない場合は、別紙「MyLibrary の パスワード&メールアドレス設定方法」を参照するか、受付までお問い合わせください。

### ◆予約方法

1 貸出中資料の「図書情報詳細」画面で、 予約 ボタンをクリック。

#### 図書情報詳細

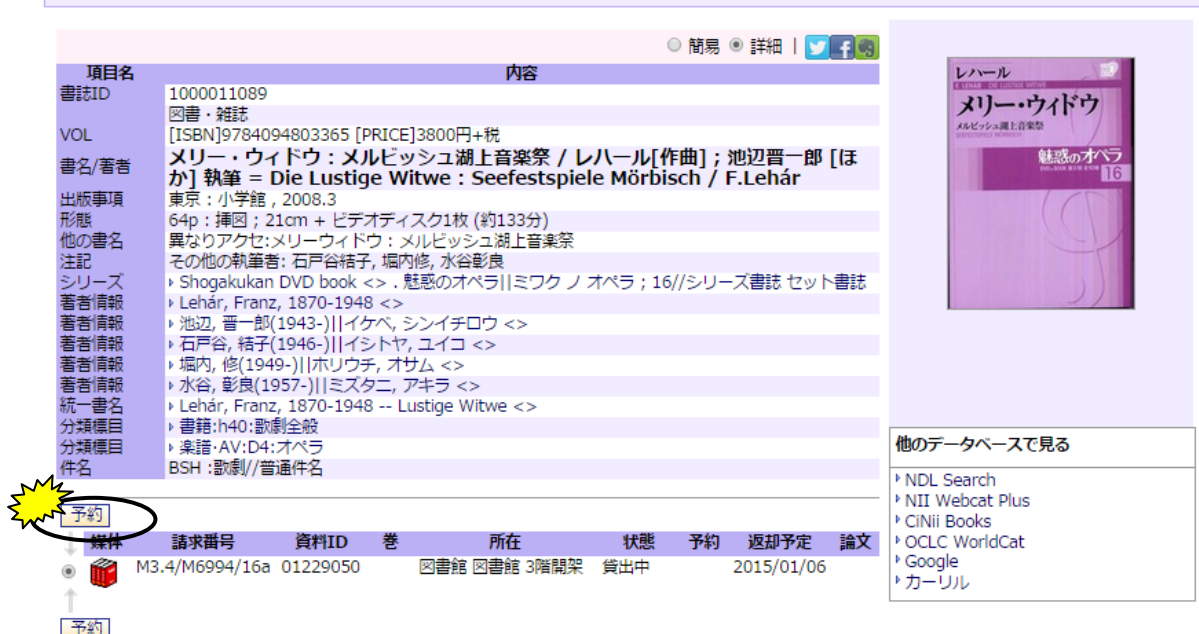

## ② 「予約ツール」画面で、 予約 ボタンをクリック。

※すでにこの段階で、「MyLibrary」画面にログインされている場合には、次の③の画面をとばして、④の画面になります。

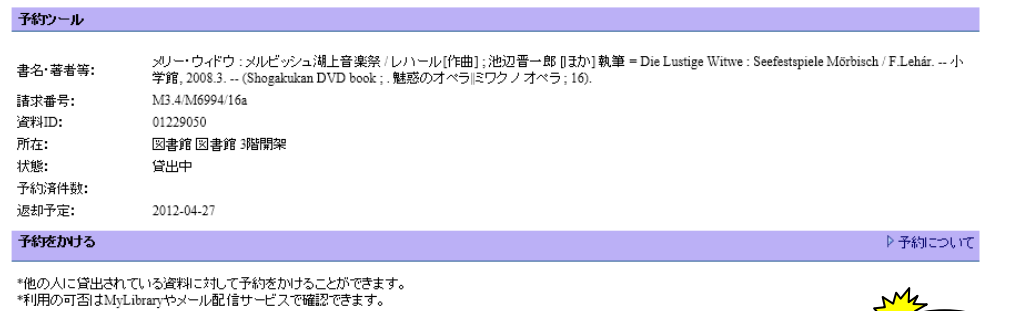

- ③ 「ユーザ認証」画面で、利用者ID とパスワードを入力 → [実行]ボタンをクリック。
	- \*利用者ID: 学部、大学院等の学生は、学籍番号のハイフンを除く英数7 桁、

高校生、教職員、卒業生等、図書館利用カードをお持ちの方は、図書館利用カード番号の数字 7 桁です。

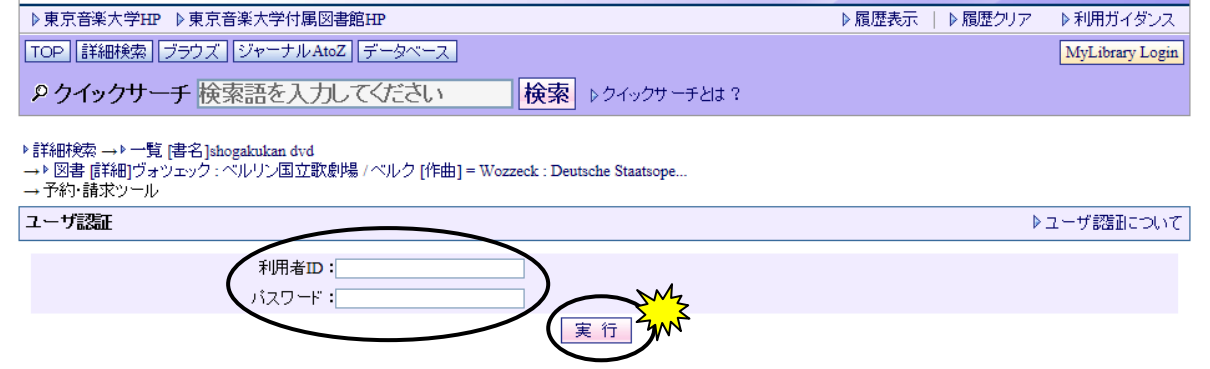

(4)「予約確認」画面で、<mark>Welcome!\*\*\*\*\*\*さん</mark> の\*\*\*\*\* にご自分の名前が表示されているか確認してください。 間違いなければ、[実行]ボタンをクリック。

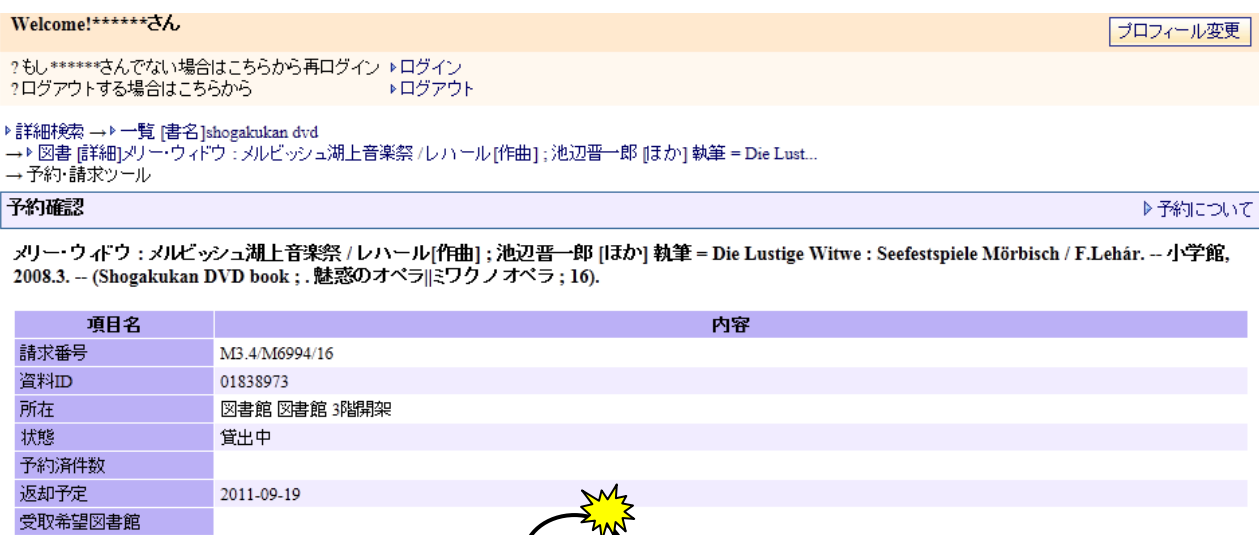

キャンセル

予約

⑤ 資料の予約ができました。付属図書館ロビーなどの共有パソコンをお使いの際は、忘れずにログアウト をクリックしてください。

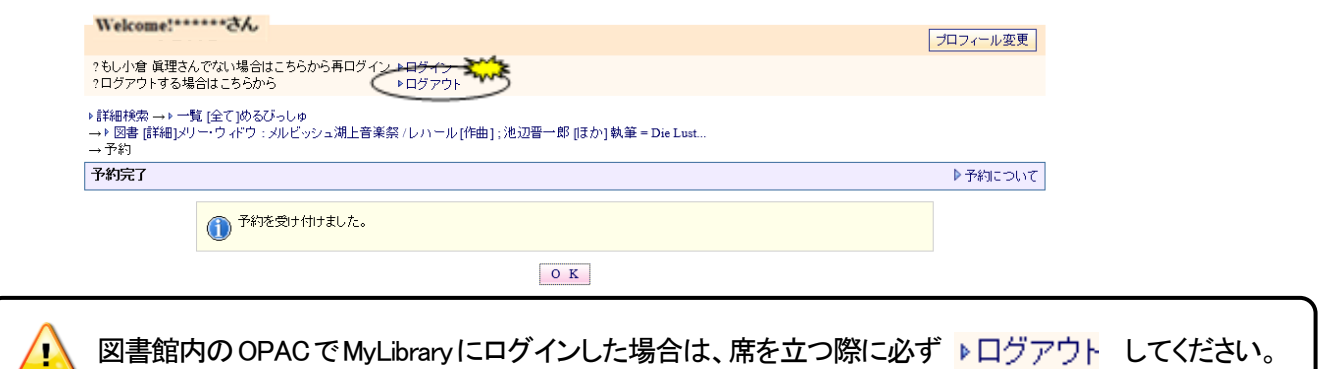

⑥ 予約した資料が利用可能になると、MyLibrary の[貸出・予約の状況] の[状態]に 「予約保管中」の表示が出ます。

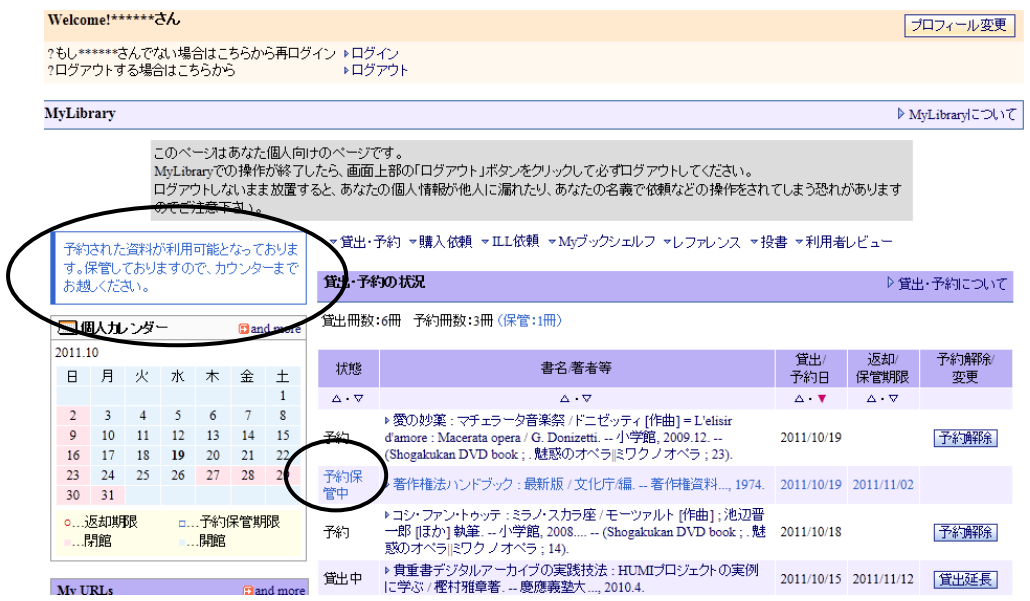

- ※MyLibrary でメールアドレス&配信希望設定をされている方には、資料が利用可能になるとお知らせ メールが送信されます。(「MyLibrary の使い方」p.4、または「MyLibrary のパスワード&メールアドレ ス設定方法」参照)
- ※エラー画面が出た場合は、何らかの事情で資料が予約できない状態にあります。詳しくはインフォメー ションデスク、または受付にお問い合わせください。

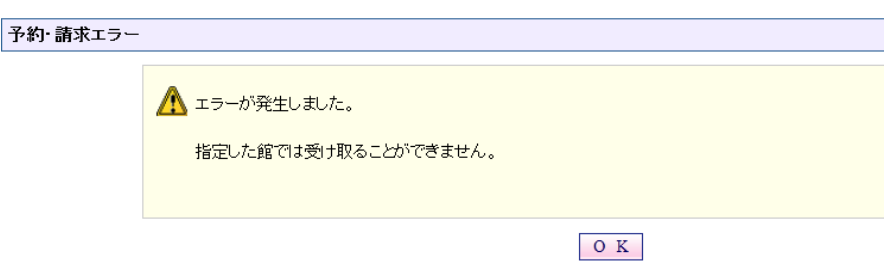

◆予約解除方法

予約をかけた資料を借りる必要がなくなった場合には、予約解除をしてください。

- ・貸出中資料が返却される(予約保管される)前: 「MyLibrary」で該当資料の 予約解除 ボタンをクリック。
- ・貸出中資料が返却された(予約保管された)後: 受付まで、予約を取り消す旨、お申し出ください。

#### \*\*\*注意事項\*\*\*

- ・ 利用者に貸出中の資料に限り、予約がかけられます。修理など業務上の理由で、一時的に利用できな くなっている資料には、予約がかけられません。
- ・ 罰則期間中や延滞資料がある場合は、予約できません。